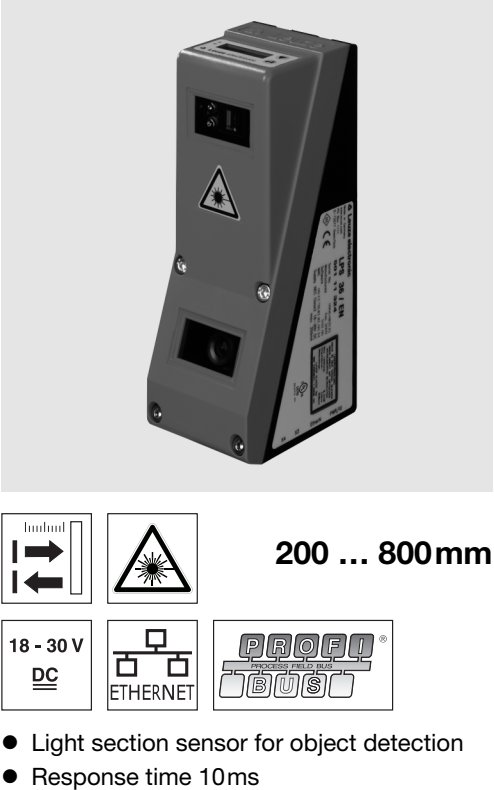

- Detection area: 200 … 800mm
- Length of laser line: max. 600mm
- $\bullet$  Integrated PROFIBUS interface or 4 switching outputs
- Configuration via Fast Ethernet
- OLED display with key pad for alignment aid and status display: "set inspection task"
- Measurement value display in mm on OLED display as an alignment aid
- $\bullet$  Up to 16 detection fields with logic operation option
- Up to 16 inspection tasks
- Activation input, trigger input, cascading output
- **PROFIBUS connection via Y adapter**

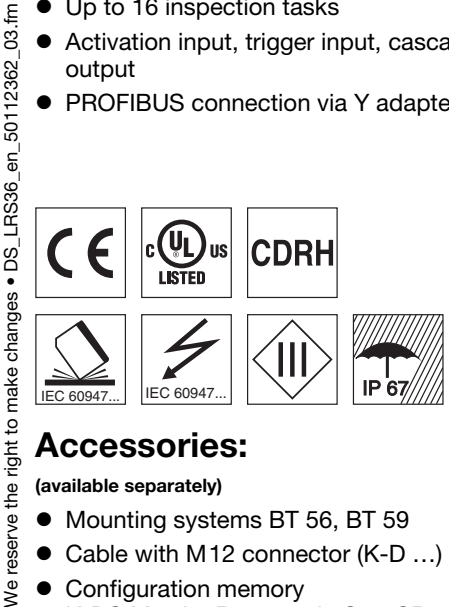

# Accessories:

(available separately)

We reserve

- $\bullet$  Mounting systems BT 56, BT 59
- Cable with M12 connector (K-D ...)
- Configuration memory K-DS M12A-8P-0,75m-LxS36-CP

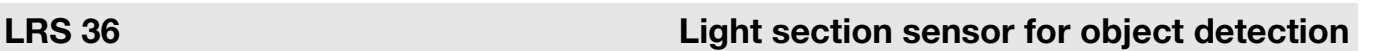

# Dimensioned drawing

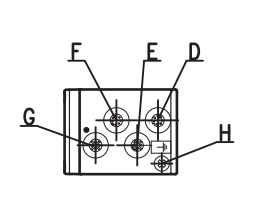

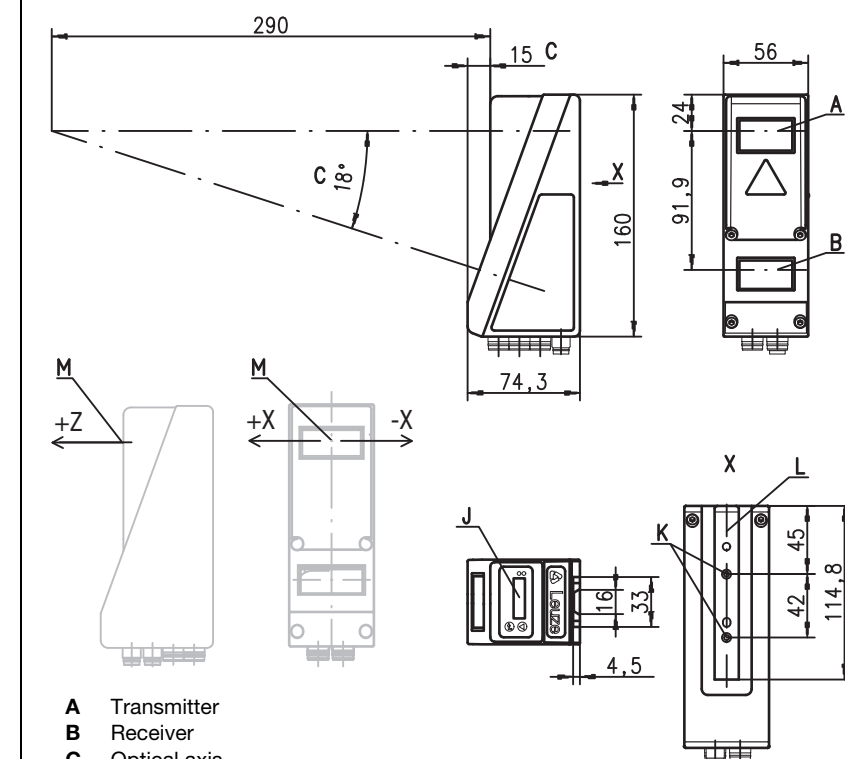

- **B** Receiver<br>**C** Optical a C Optical axis
	-
- **D**  $X1: M12x1$  connector, 8-pin, A coded<br>**E**  $X2: M12x1$  socket. 4-pin. D coded
- E X2: M12x1 socket, 4-pin, D coded<br>F X3: M12x1 socket, 8-pin, A coded F  $X3: M12x1$  socket, 8-pin, A coded (only LRS 36/6)<br>G  $X4: M12x1$  socket, 5-pin, B coded (only LBS 36/P
- G X4: M12x1 socket, 5-pin, B coded (only LRS 36/PB)
- H PE screw
- **J** OLED display and key pad
- K M4 thread, 4.5 deep
- L Holder for mounting system BT 56 / BT 59
- M Zero point and orientation of the coordinate system for measurement data

# Detection range, typical

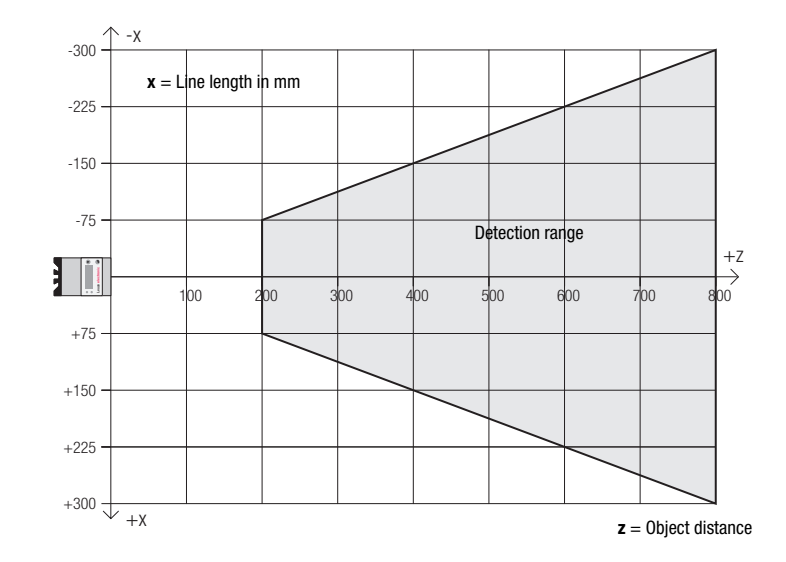

# **△ Leuze electronic**

# Tables

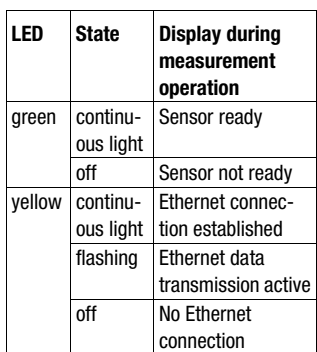

LRS 36

# Diagrams

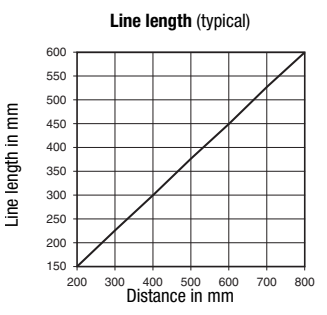

#### **Minimum object size** (typical)

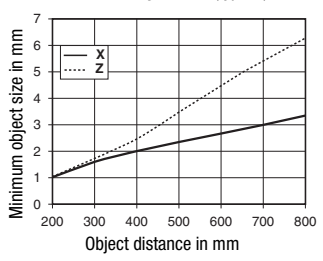

# Remarks

**Operate in accordance with intended use!**

- $\ddot{\phi}$  This product is not a safety sensor and is not intended as personnel protection.
- $\frac{1}{2}$  The product may only be put into operation by competent persons. Only use the product in accor-
- dance with the intended use.

## Warmup time:

After a warmup time of 30 min., the light section sensor has reached the operating temperature required for an optimum object detection.

Optical data Detection range 1) Light source<br>Wavelength  $\text{Max. output power} < 8 \text{ m}$ <br>Pulse duration  $\text{3 ms}$ Pulse duration<br>Laser line

#### Object detection

**Specifications** 

Minimum object size in x direction 2) Minimum object size in  $\overline{z}$  direction  $^{2}$ )

**Timing**<br>Response time

Delay before start-up

Electrical data Operating voltage  $U_B$  3)<br>Residual ripple  $\begin{array}{c}\n\text{Open-circuit current} \\
\text{Ethernet interface} \\
\end{array}$ Ethernet interface<br>Switching outputs Switching outputs 1 (ready) / 100mA / push-pull 4) on X1 1 (cascading) / 100mA / push-pull 4) on X1 4 / 100mA / push-pull 4) 5) on X3 (only LRS 36/6)

Inputs 1 (trigger) on X1

Signal voltage high/low

**PROFIBUS (only LRS 36/PB)**<br>Interface type

#### Indicators

Green LED continuous light ready<br>off ready off and off and off the continuous in the contract of the contract of the problem of the problem of the contract of the problem of the contract of the contract of the contract of the contract of the contract of the contrac

#### Mechanical data

Housing<br>Optics cover Weight 620g Connection type

#### Environmental data

Ambient temp. (operation/storage) -30°C … +50°C/-30°C … +70°C<br>Protective circuit <sup>6)</sup> 1, 2, 3 VDE safety class The Contract Contract III, protective extra-low voltage<br>Protection class The RT III RT Protection class<br>Laser class

- 1) Luminosity coefficient 6% ... 90%, entire detection range, at 20°C after 30 minutes warmup time, medium range  $U_B$ <br>2) Minimum value, depends on distance and object, requires testing under application conditions
- 2) Minimum value, depends on distance and object, requires testing under application conditions<br>3) For UL applications: for use in class 2 circuits according to NEC only
- 3) For UL applications: for use in class 2 circuits according to NEC only
- The push-pull switching outputs must not be connected in parallel
- 5) Number of detection fields: up to 16 with the option of logic combination
- Number of inspection tasks: up to 16 (8 of these can be activated via inputs) 6) 1=transient protection, 2=polarity reversal protection, 3=short circuit protection for all outputs, requires external
- protective circuit for inductive loads
- 7) These sensors shall be used with UL Listed Cable assemblies rated 30V, 0.5A min, in the field installation, or equivalent (categories: CYJV/CYJV7 or PVVA/PVVA7)

(activation) on X1 3 (inspection task selection) on X3 (only LRS 36/6)<br>  $\geq (U_B-2V)/\leq 2V$ Interface type 1x RS 485 on X4 (only LRS 36/PB) Protocols PROFIBUS DP/DPV1 slave Baud rate 3.6kBaud … 6MBaud … 6MBaud … 6MBaud … 6MBaud … 6MBaud … 6MBaud … 6MBaud … 6MBaud … 6MBaud … 6MBaud … 6MB Continuous light Ethernet connection available<br>
flashing Ethernet data transmission ac flashing  $\overline{E}$  Ethernet data transmission active<br>off of the mo Fthernet connection available no Ethernet connection available aluminum frame with plastic cover<br>glass<br>620g

200 ... 800 mm (z direction)<br>laser

 $658$ nm (visible red light)<br><  $8mW$ 

Laser line 600x3mm at 800mm

≥10ms (configurable)<br>approx. 1.5s

18 … 30VDC (incl. residual ripple)

2 … 3mm

 $≤ 15%$  of U<sub>B</sub><br>≤ 200mA

1, 2, 3 Laser class 2M (according to EN 60825-1 and 21 CFR 1040.10 with Laser Notice No. 50) Standards applied<br>Certifications<br>Certifications<br>III 508 C22 2 No UL 508, C22.2 No.14-13  $3)$  7)

# **∆ Leuze electronic**

# LRS 36 Light section sensor for object detection

# Interface assignments

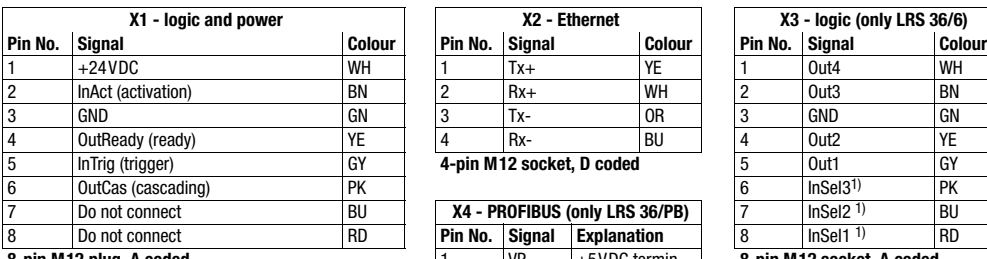

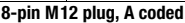

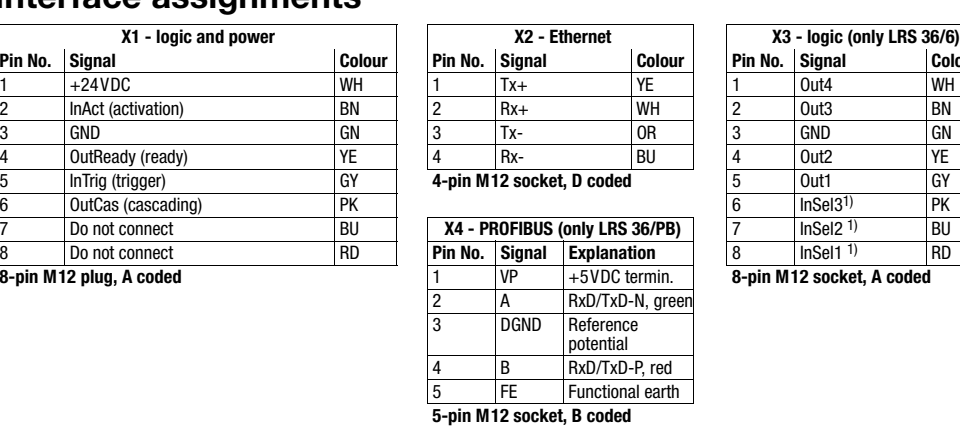

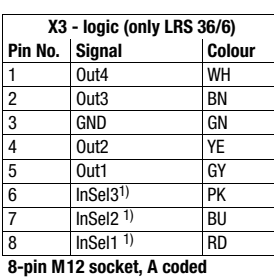

1) The 3 switching inputs InSel1-3 are used to select the inspection task 0-7. In this context, "000" stands for Inspection Task 0, "001" for Inspection Task 1, etc. The switching time between 2 inspection tasks is < 100ms

# Order guide

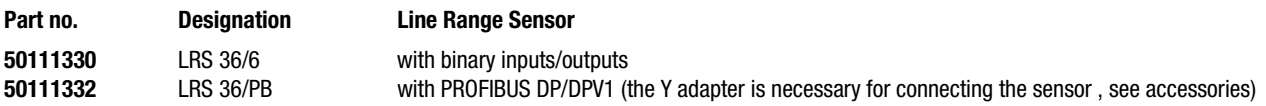

# Laser safety notices

#### ∕≪ ATTENTION, LASER RADIATION – LASER CLASS 2M

#### Never look directly into the beam or point the beam in the direction of telescope users!

The device fulfills the EN 60825-1:2008-05 (IEC 60825-1:2007) safety regulations for a product in laser class 2M as well as the U.S. 21 CFR 1040.10 regulations with deviations corresponding to "Laser Notice No. 50" from June 24th, 2007.

- $\%$  Never look directly into the laser beam or in the direction of reflecting laser beams!
- If you look into the beam path over a longer time period, there is a risk of injury to the retina.
- $\%$  Do not point the laser beam of the device at persons!
- $\%$  Intercept the laser beam with an opaque, non-reflective object if the laser beam is accidentally directed towards a person.
- When mounting and aligning the device, avoid reflections of the laser beam off reflective surfaces!
- CAUTION! Use of controls or adjustments or performance of procedures other than specified herein may result in hazardous light exposure.
	- The use of optical instruments or devices (e.g., magnifying glasses, binoculars) with the product will increase eye hazard.
- $\%$  Adhere to the applicable legal and local regulations regarding protection from laser beams acc. to EN 60825 (IEC 60825) in its latest version.
- $\%$  The device must not be tampered with and must not be changed in any way. There are no user-serviceable parts inside the device. Repairs must only be performed by Leuze electronic GmbH + Co. KG.

## **NOTICE**

#### Affix laser information and warning signs!

Laser information and warning signs are affixed to the device(see  $(1)$ ). In addition, self-adhesive laser information and warning signs (stick-on labels) are supplied in several languages (see  $(2)$ ).

- $\%$  Affix the laser information sheet with the language appropriate for the place of use to the device.
- When using the device in the US, use the stick-on label with the "Complies with 21 CFR 1040.10" notice.
- $\%$  Affix the laser information and warning signs near the device if no signs are attached to the device (e.g. because the device is too small) or if the attached laser information and warning signs are concealed due to the installation position. Affix the laser information and warning signs so that they are legible without exposing the reader to the laser radiation of the device or other optical radiation.

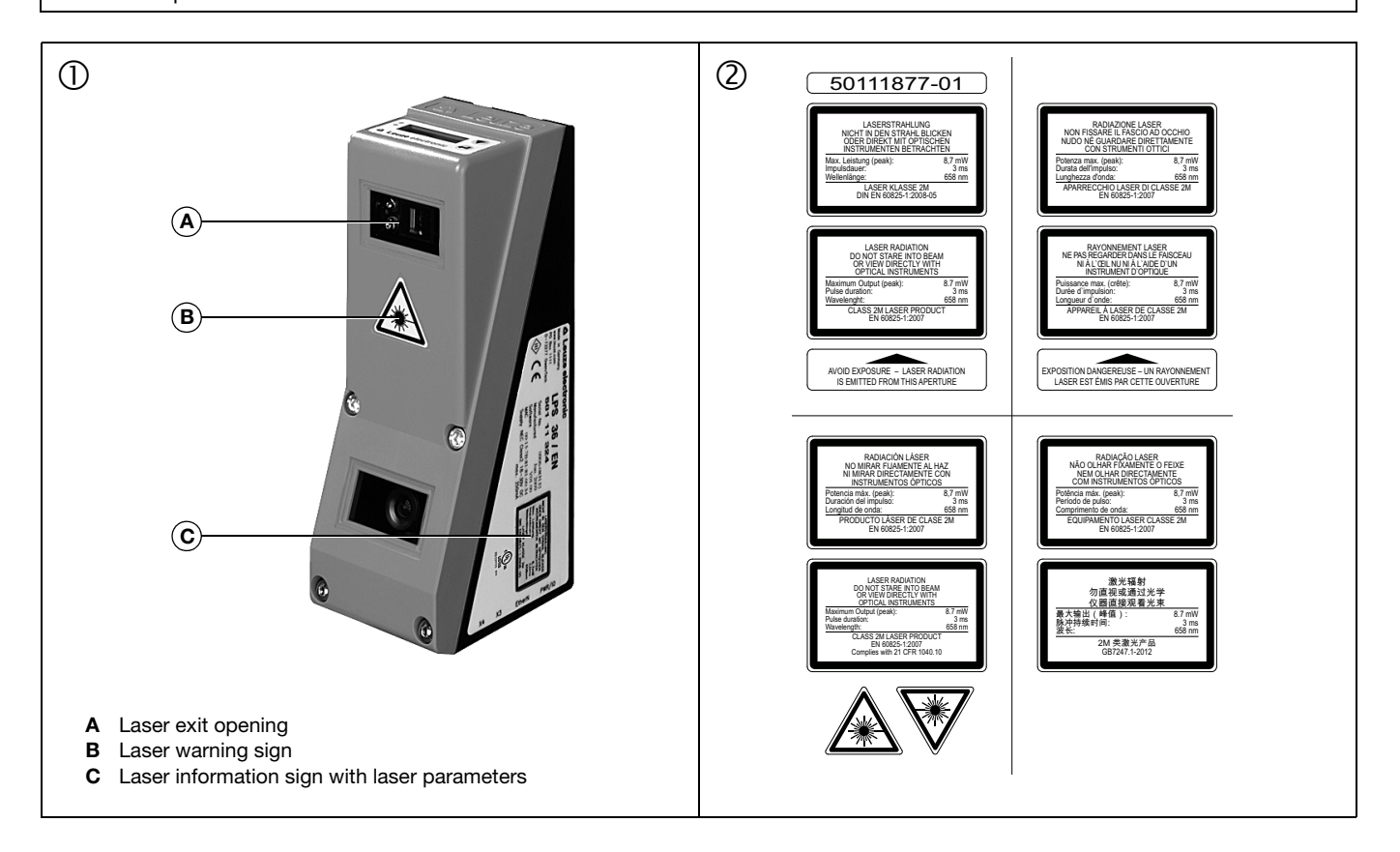

## LRS 36 Light section sensor for object detection

## Configuration - Establish connection to PC

The LRS is configured via a PC using the LRSsoft program before it is integrated into the process control.

In order to be able to establish an UDP communication with the PC, the IP address of your PC and the IP address of the LRS must lie in the same address range. The LRS has no built-in DHCP client, so that you need to set the address manually. This is done the easiest way via the PC.

#### Notice!  $\bigcirc$

 $\overline{\phantom{1}}$ 

If you are using a desktop firewall, please ensure that the control can communicate with the LRS via the Ethernet interface on ports 9008 and 5634 using UDP. Furthermore, the firewall must allow ICMP echo messages to pass through for the connection test (ping).

If the PC is usually connected to a network using DHCP address allocation, the easiest way to access the LRS is by applying an alternative configuration in the TCP/IP settings of the PC and connecting the LRS directly to the PC.

 Check the network address of the LRS by pressing the button during normal operation of the LRS twice in succession, then by pressing  $\blacktriangledown$  twice and followed by pressing the  $\blacktriangle$  button again.

This will take you to the Ethernet submenu and enable you to read the current settings of the LRS consecutively when pressing  $\blacktriangledown$ repeatedly.

 $\%$  Make a note of the values for IP-Address and Net Mask Addr..

The value in Net Mask Addr. specifies which digits of the IP address of the PC and LRS must match so that they can communicate with each other

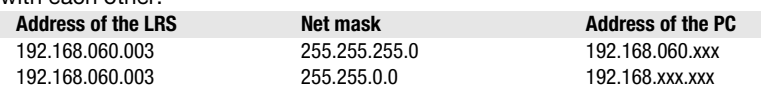

Instead of xxx you can now allocate any numbers between 000 and 255 to your PC, but NOT THE SAME numbers as contained in the address of the LRS.

For example 192.168.060.110 (but not 192.168.060.003!). If LRS and PC have the same IP address, they cannot communicate with each other.

#### Configuring the IP address for a PC

- & Log in to your PC as an administrator.
- Using Start->System control go to the Network connections (Windows XP) menu or to the Network center and release center (Windows Vista) menu.
- $\%$  There select the LAN connection and bring up the associated Features page by right clicking with the mouse.
- $\%$  Select the Internet protocol (TCP/IP) (by scrolling down, if necessary) and click on Properties.
- In the Internet protocol (TCP/IP) Properties window select the Alternate configuration tab.
- $\%$  Configure the IP address of the PC in the address range of the LRS. Attention: do not use the same as for the LRS!
- $\%$  Set the Subnet mask of the PC to the same value as the one for the LRS.
- $\&$  Close the configuration dialog by confirming all windows using OK.
- <sup> $\&$ </sup> Connect the interface X2 of the LRS directly to the LAN port of your PC. Use a KB ET-…-SA-RJ45 cable for the connection.

The PC will first try to establish a network connection via the automatic configuration. This will take a few seconds. Following that the alternative configuration, which you have just set up, is activated, and thus the PC can communicate with the LRS.

Information about configuring the LRS using LRSsoft software can be found in the Technical Description.

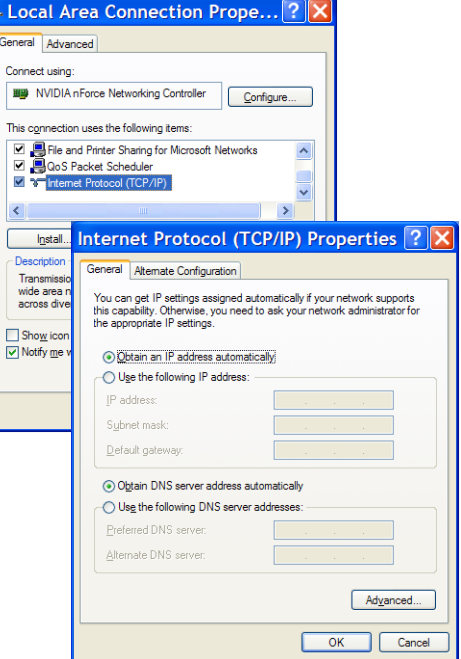

# **Commissioning**

#### Notice!  $\bigcirc$

 $\top$ 

- The LRS 36/PB PROFIBUS device type is configured as all variants are, via Ethernet through the LRSsoft software. LRS 36/ PB PROFIBUS device type commissioning notices can be found at the end of this document and in the technical description.
- 1.Configuring the LRS see chapter 8 of the Technical Description.
- 2.Programming process control see chapter 9 of the Technical Description.
- or 3.Connecting the switching inputs and outputs accordingly - see chapter 6 of the Technical Description.
- 4.Adapt the IP configuration of the LRS such that it can communicate with the process control. This can be done either via the display of the LRS or in LRSsoft in the Configuration area. Here you can change network address and associated net mask as well as the ports via which the LRS communicates with process control.

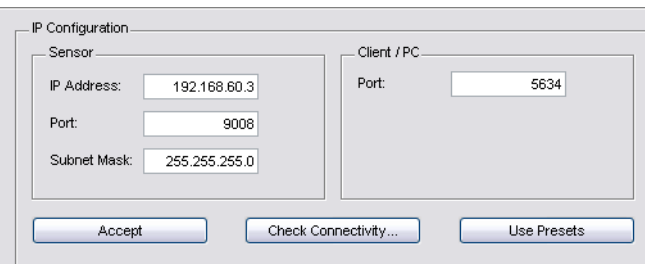

- 5.Save the changed settings in the LRS using the Configuration->Transmit to sensor command.
- 6.Connect LRS to process control via the Ethernet interface.
- 7.Establish connections for activation, triggering and cascading, if necessary.

# Installing the configuration software

### System requirements

The PC used should meet the following requirements:

- Pentium<sup>®</sup> or faster Intel<sup>®</sup> processor > 1.5 GHz (Pentium 4, Celeron, Xeon) or compatible models by AMD® (Athlon 64, Opteron, Sempron). The processor must support the SSE2 instruction set
- At least 512 MB free main memory (RAM), 1024 MB recommended
- CD-ROM drive
- Hard disk with at least 1 GB available memory
- Ethernet port
- Microsoft® Windows XP SP2/3 / Vista SP1 / Windows 7 (32 bit, 64 bit)

#### Installation procedure

#### Notice!  $\bigcirc$

 $\overline{\Pi}$ 

If present, uninstall Matlab Runtime before beginning with the installation of the LXSsoft Suite.

The LXSsoft Suite Setup.exe installation program is located on the supplied CD.

#### Notice!  $\circ$

Copy this file from the CD to an appropriate folder on  $\overline{\phantom{1}}$ your hard drive.

Administrator rights are necessary for the next steps.

- $\%$  To start the installation process, double-click on file LXSsoft\_Suite\_Setup.exe.
- $\%$  In the first window, click on Next.

In the next window, you can select whether you would like to install LRSsoft only, or LPSsoft in addition.

You will need LPSsoft in addition, for configuring light section sensors of the LPS series with your PC.

You cannot deselect the first option, MATLAB Compiler Runtime, since this component is needed in all cases.

 $\&$  Select the desired options and click on Next and, in the next window, click on Install.

#### The installation routine starts. After a few seconds, the window for selecting the installation language for the Matlab Compiler Runtime (MCR) appears. The MCR is used for 3D visualization in LPSsoft. It is only available in English or Japanese.

 $\%$  Therefore keep in the Choose Setup Language window the selection English and click on OK.

Depending on the configuration of your Windows system the adjacent dialog can also appear (missing component VCREDIST\_X86).

### **& Click on Install.**

Two additional installation windows will appear, which do not require any further entry.

# LRS 36 Light section sensor for object detection

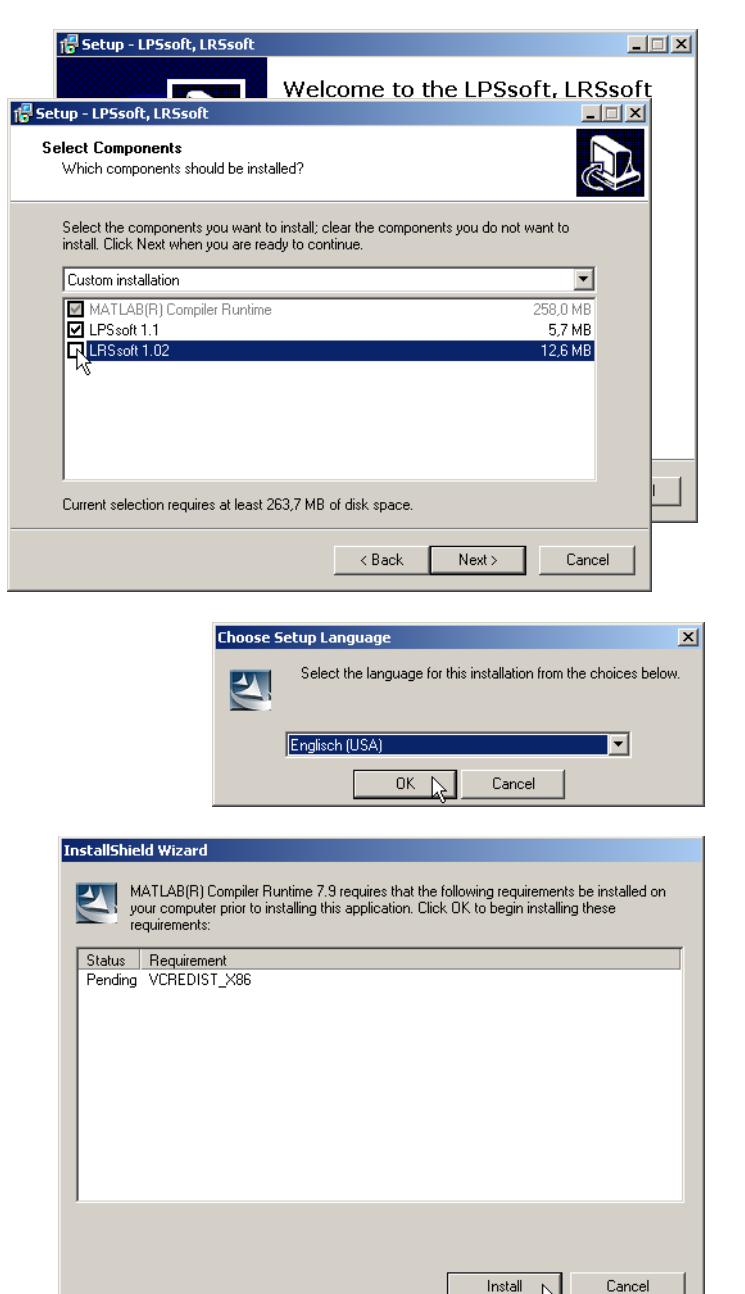

# **△ Leuze electronic**

# LRS 36

After some time (up to several minutes depending on the system configuration) the start screen of the MCR installer will appear.

Click on Next.

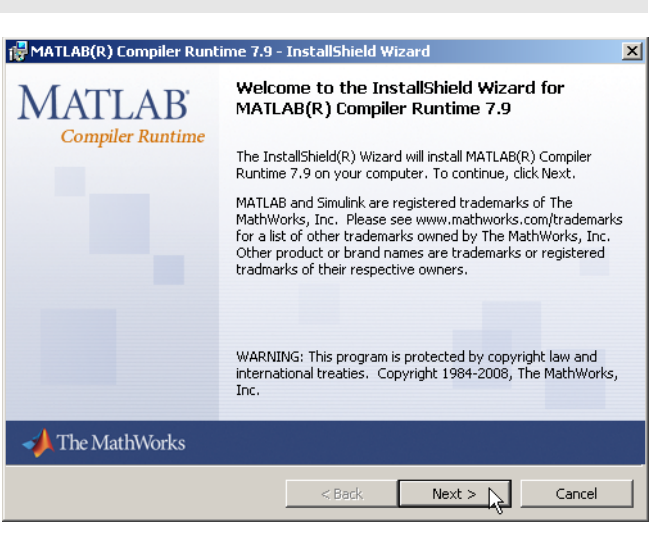

The window for entering user data appears.

- $\&$  Enter your name and the company name and then click on Next.
- $\%$  It is essential that you retain the default folder in the window for the selection of the installation path (Destination Folder).

## The standard path is

- C:\Programs\MATLAB\MATLAB Compiler Runtime\.
- $\%$  Click on Next and in the next window click on Install.

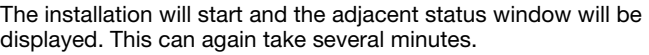

Following successful MCR installation, the InstallShield Wizard Completed window appears.

 $\%$  Click on Finish to end the MCR-installation.

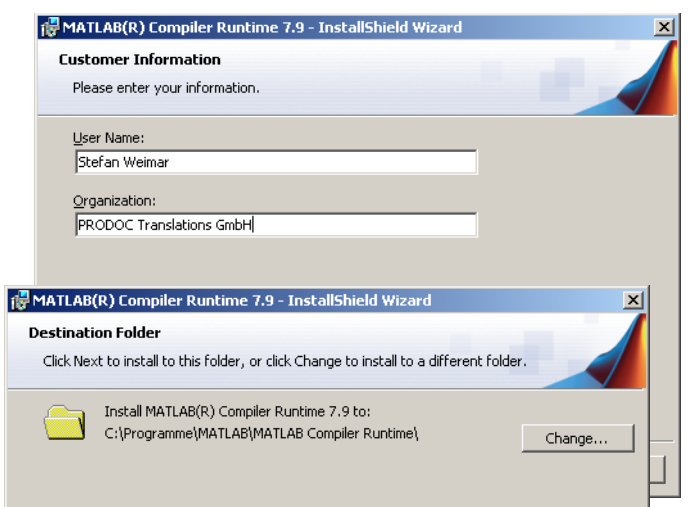

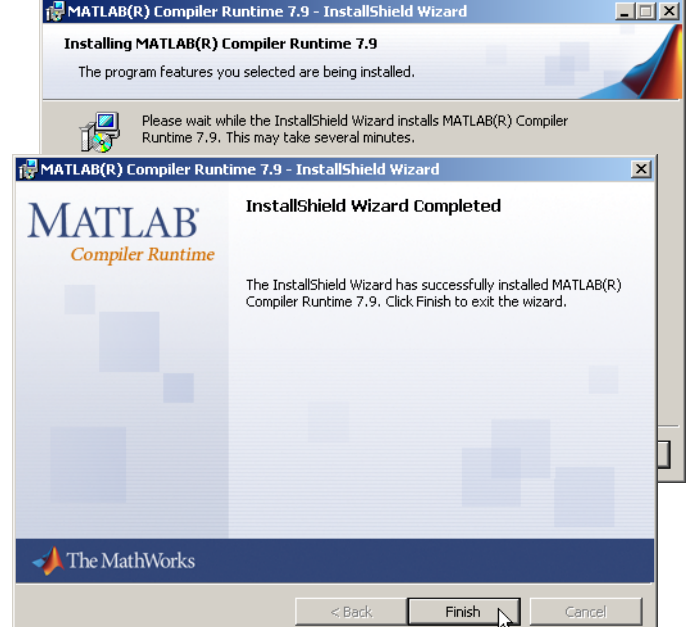

The window for selecting the installation path for LRSsoft now appears.

 $\%$  Keep the default folder and click on Next.

The installation of LRSsoft starts. If you also selected LPSsoft for installation, upon completion of the LRSsoft installation, the same window then reappears for entering the installation path for LPSsoft.

 $\%$  Keep the default folder in this case as well and click on Next.

# LRS 36 Light section sensor for object detection

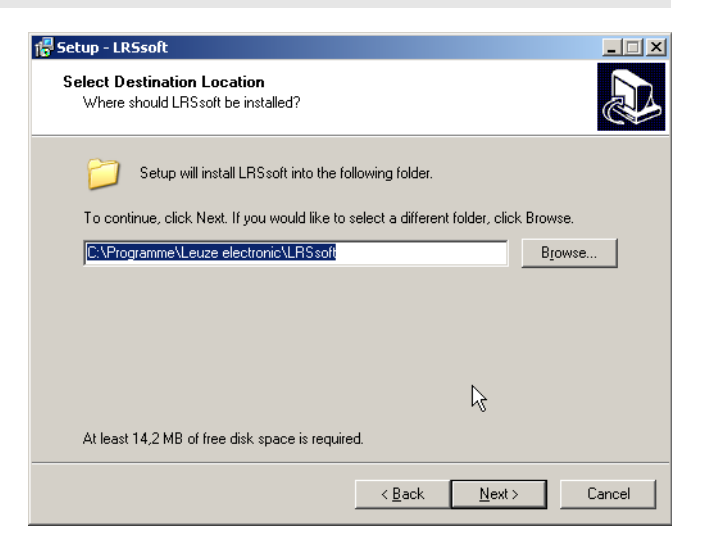

Upon completion of the installation process, the adjacent window appears.

The installation routine added a new **Leuze electronic** program group in your Start menu that contains the installed programs **LRSsoft** and, if selected, **LPSsoft**.

 $\bar{\mathbb{Q}}$  Click on Finish and then start the desired program from the Start menu.

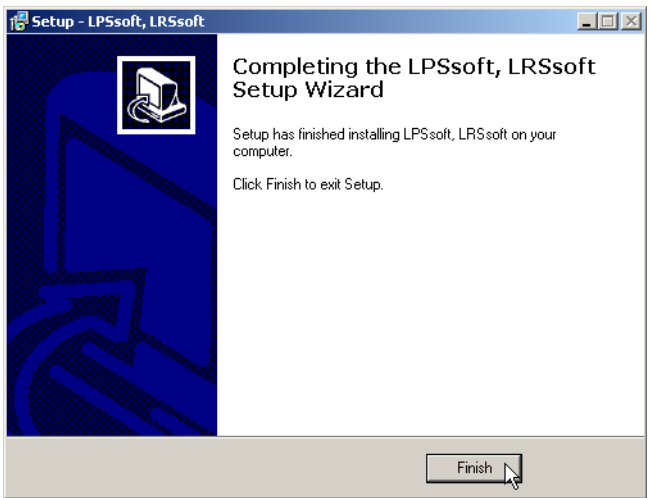

.<br>weil mclmcrrt79.dll nicht gefunden wurde. Neuinstallation der Anwendung könnte das Problem beheben

 $\alpha$ 

LRS 36

 $\mathbf{x}$ 

# Possible error message

Depending on the system configuration the adjacent error message can appear at this point.

The cause of this error message is a bug in the MCR installation routine, which does not set the

environment variable Pfad correctly in some systems.

That, however, can easily be corrected without reinstallation of the MCR.  $\%$  Open the system properties window located in the

Die

- System control of Windows under System.
- Go to the Advanced tab and click on Environment variables.
- The Environment variables window opens.
- $\%$  Scroll down in the system variables area until you find the Path entry.
- $\%$  Click on Path and then on Edit.

The Edit system variable window opens.

There in the Variable value field you will find the  $:C:\P$ rograms\MATLAB\MATLAB Compiler Runtime\v79\runtime\win32 entry right at the end.

- $\&$  If this entry is missing, copy the entry from this document and insert it together with the preceding semicolon.
- $\%$  Then click on  $OK$  and close also all further windows using OK.
- Shut Windows down, restart Windows and then start LRSsoft by double-clicking on it.

Now the start screen of LRSsoft appears, as described in chapter 8 of the LRS technical description.

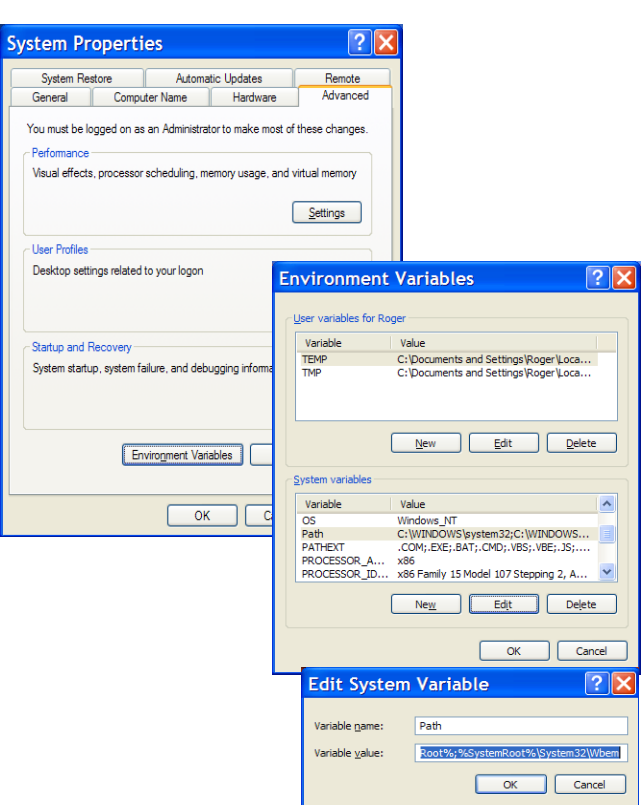

# LRS 36 Light section sensor for object detection

## LRS 36/PB PROFIBUS device type

### General Information - Technical characteristics

The sensor is configured as all device variants are, via the **LRSsoft** configuration software.

The LRS 36/PB is designed as a PROFIBUS DP/DPV1 compatible slave. The input/output functionality of the sensor is defined by the corresponding GSD file. The baud rate of the data to be transmitted is max. 6MBit/s under production conditions.

#### Setting of the PROFIBUS address:

The LRS 36/PB supports the automatic detection of the baud rate and the automatic address assignment via the PROFIBUS. Alternatively, the PROFIBUS address can be set via the display and key pad or via the LRSsoft configuration software.

#### PROFIBUS connection

Connection to the PROFIBUS is done via the X4 5-pin M12 socket with an external Y plug adapter. The assignment corresponds to the PROFIBUS standard. The Y plug adapter makes possible the exchange of the LRS 36/PB without interrupting the PROFIBUS cable. The external Y plug adapter is also needed when the LRS 36/PB is the last network device. Then the external bus terminating resistor (termination) is connected to it. The 5V supply of the active termination is applied to X4 (pin 1). This is then further looped only via the outgoing side of the Y plug adapter.

#### Simultaneous operation on Ethernet and PROFIBUS

- Ethernet and PROFIBUS can be used in measure mode as fully-fledged interfaces.
- If the sensor is configured with LRSsoft and simultaneously operated on PROFIBUS, queries from the control are processed and the process data is updated with a delay (indicated by slowly increasing scan numbers). Process data is updated every 200ms.

During configuration of the LRS 36/PB with LRSsoft, it must be determined whether the PROFIBUS or LRSsoft may perform the changeover of the inspection task. This is set with the **Enable external inspection task selection** checkbox.

#### $\bigcirc$ Notice!  $\overline{\mathbb{L}}$

When LRSsoft has established a connection to LRS 36/PB, the software switches the sensor into configuration mode. The update rate is max. 5Hz. If the sensor is in free running mode, the flashing of the laser beam indicates this.

 If the sensor is in menu mode or command mode, communication via PROFIBUS is possible. Queries from the control are not processed and the process data is frozen (indicated by the constant scan number).

### General information about the GSD file

The functionality of sensor inputs/outputs for the control is defined via a module. The necessary module is integrated via a user-specific configuration tool during PLC program creation and configured corresponding to the application. The short form of the module description is included in this data sheet. Please refer to the technical documentation for the detailed description.

### Notice!

 $\circ$ 

 $\overline{\Pi}$ 

 $\overline{\Box}$ 

A module from the GSD file must be activated in the configuration tool of the control, usually module M1 or M2. П Parameters can be changed via the display for test purposes on a LRS 36/PB operating on the PROFIBUS. At this time, object detection on PROFIBUS is not possible.

#### Notice!  $\bigcirc$

All input and output modules described in the documentation are described from the viewpoint of the control: Inputs (I) described are inputs of the control. Ouputs (O) described are ouputs of the control. Parameters (P) described are parameters of the GSD file in the control.

The LRS 36/PB has a module slot. With the selection of the corresponding module from the GSD, the process data of the LRS 36/PB to be transmitted is set. A selection of several modules is available. Beginning with M1, the simplest input module, new inputs are added to subsequent modules. All available output data is already included in module M1. The modules with higher numbers each contain the modules with lower numbers (example: M2 contains M1 and the extensions of M2).

#### Notice!  $\circ$

As the module number increases, so do the user data bytes to be transmitted.

The maximal measurement rate of 100Hz can only be quaranteed up to module M3.

Therefore, only modules which contain the data actually required should be selected, i.e. the smallest possible module number should be selected.

# **∆ Leuze electronic**

# LRS 36 Light section sensor for object detection

# Overview of the modules in the GSD file

## Ouptut data (from viewing position of control)

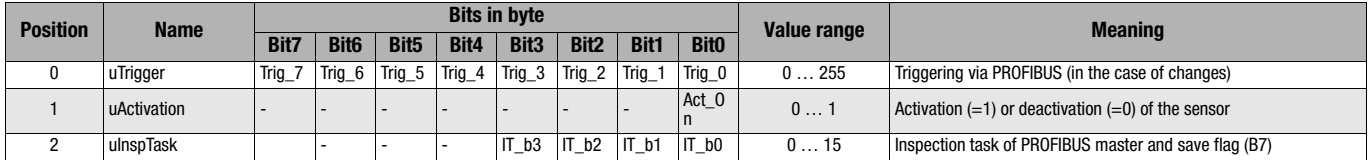

## Input data (from viewing position of control)

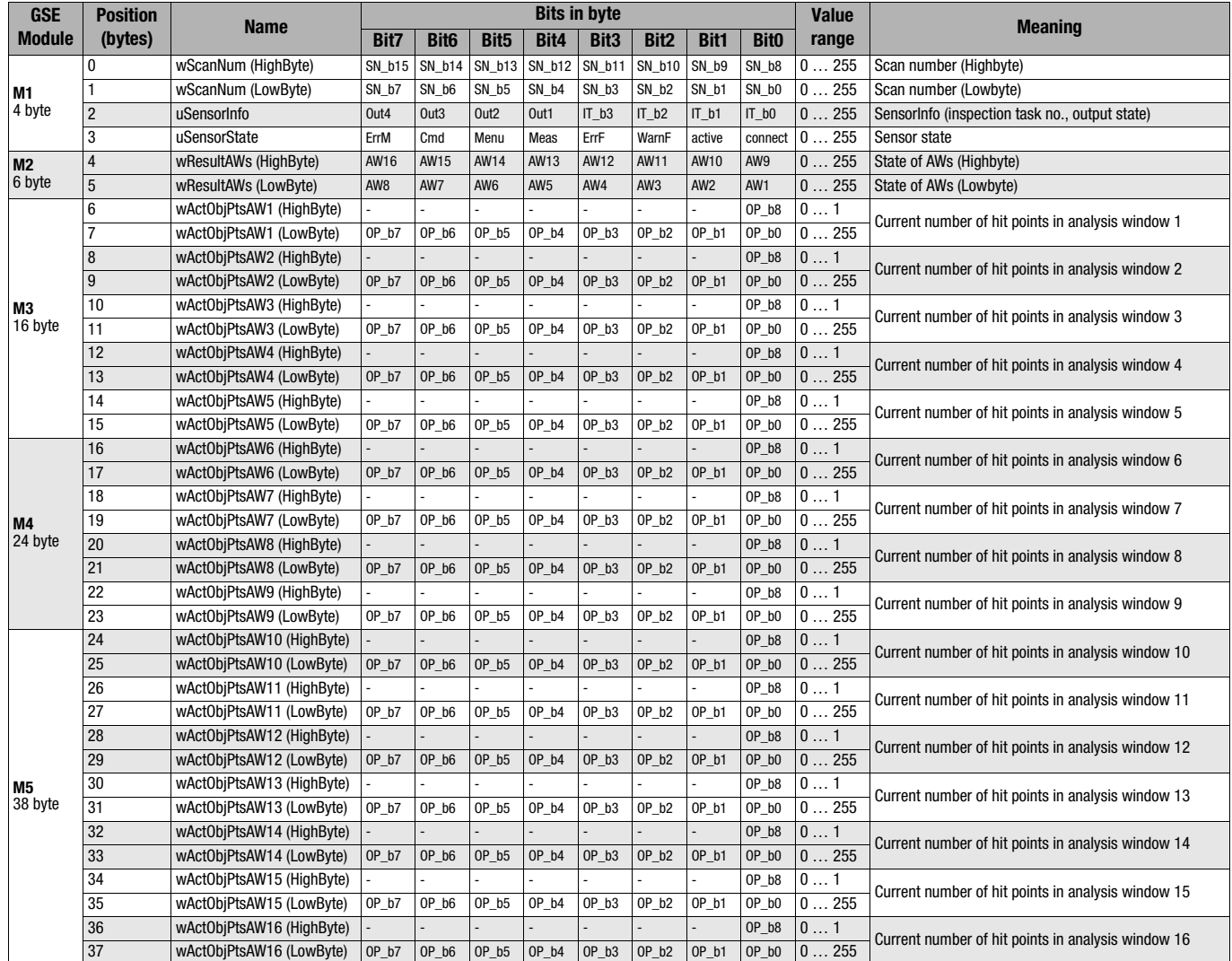

You can find detailed information in the technical description of the LRS 36.

# PROFIBUS accessories

## Ready-made cables with M12 connector and open end

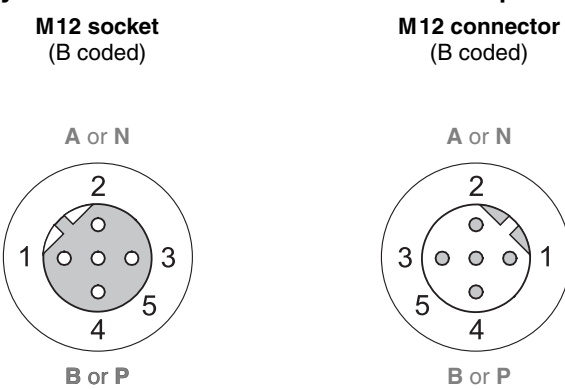

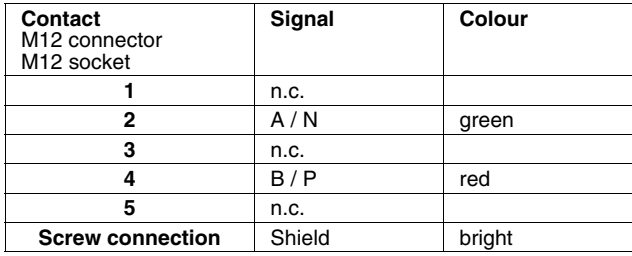

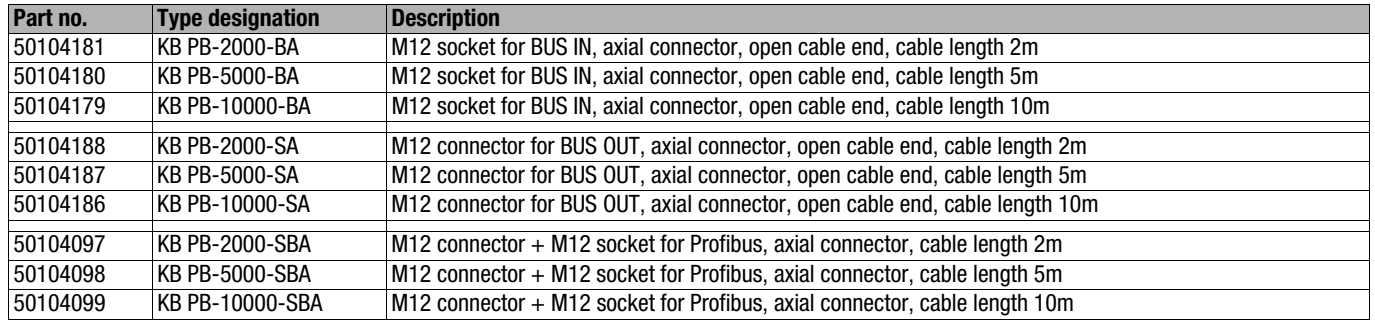

## PROFIBUS terminating resistor

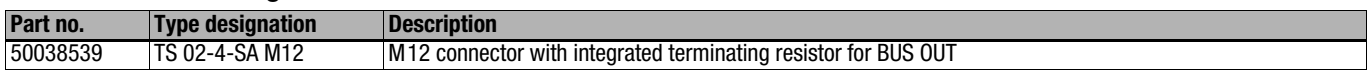

#### PROFIBUS Y plug adapter

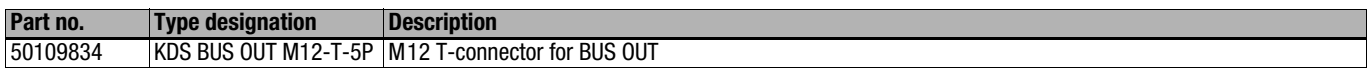

### PROFIBUS GSD file

#### Notice!  $\circ$

 $\overline{\Pi}$ 

The current version of the GSD file LEUZE401.GSD for the LRS 36/PB can be found on the Leuze website [www.leuze.com](http://www.leuze.com).